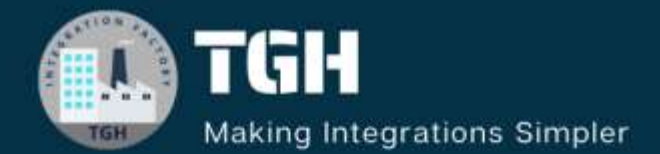

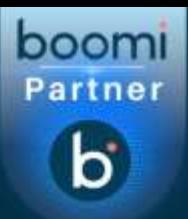

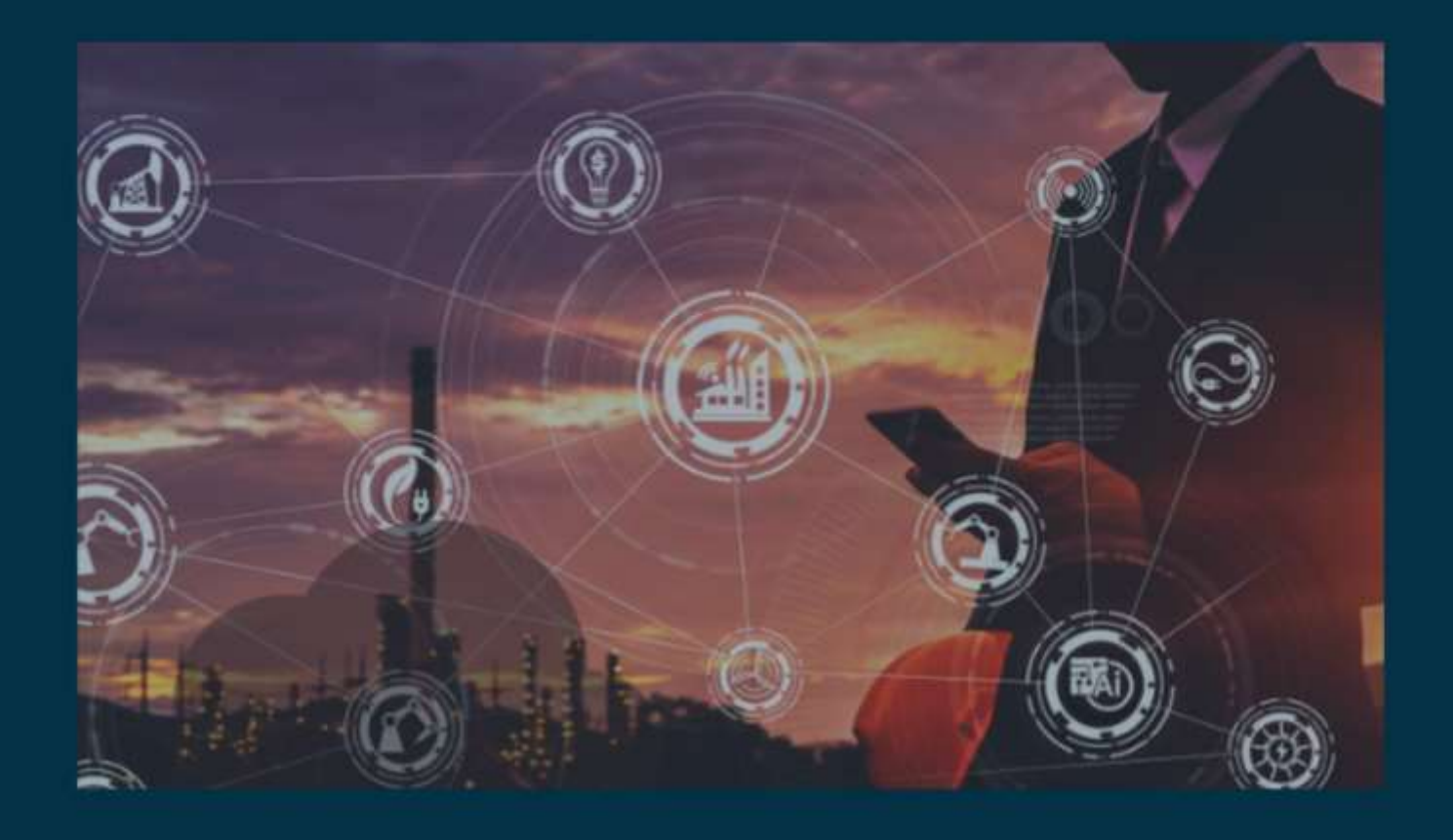

# **Create new Account in Boomi**

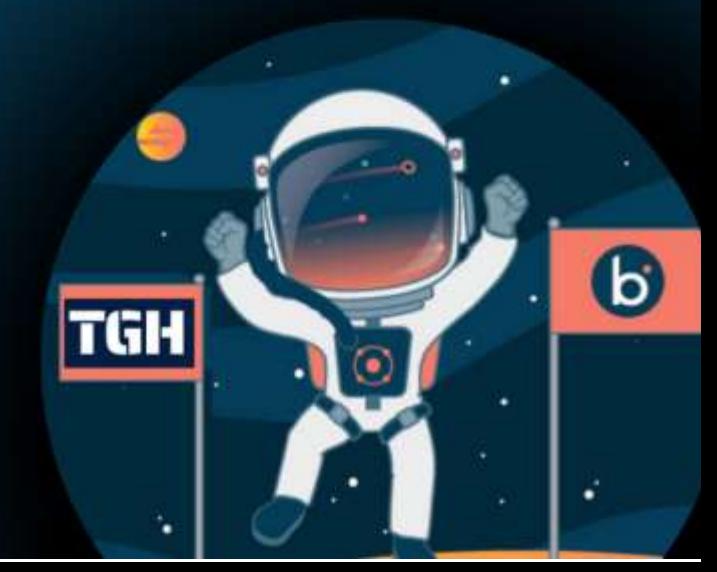

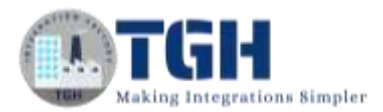

### **How to create an account in Boomi**

In this blog, we will see how to create an account in Boomi. Let us begin with the steps.

**Step 1:** Log on to Boomi platform [\(https://train.boomi.com/\)](https://train.boomi.com/) and choose **SIGN UP** option

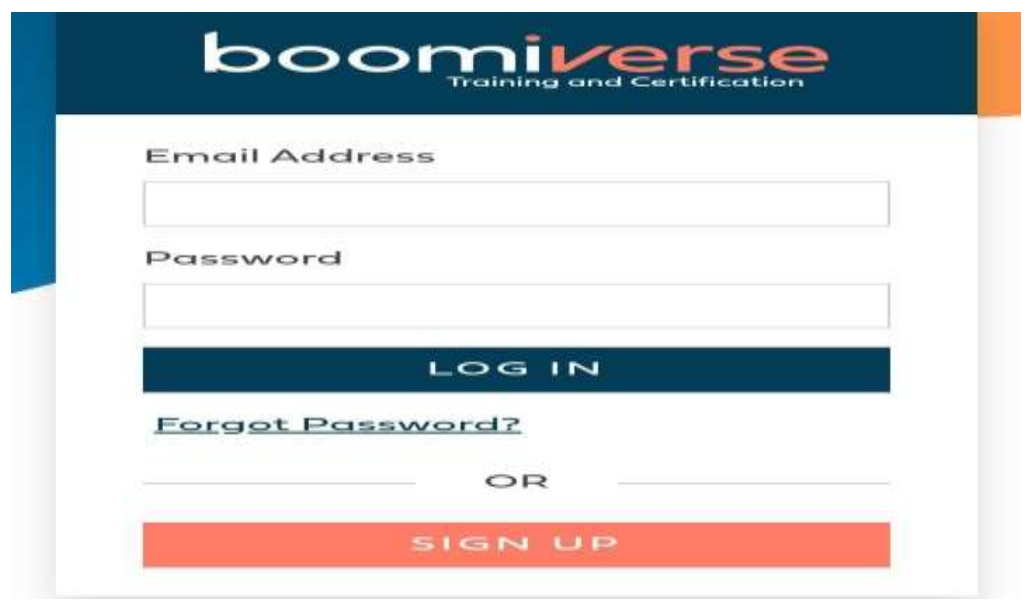

**Step 2**: Once you choose SIGN UP option, you will be redirected to register page.

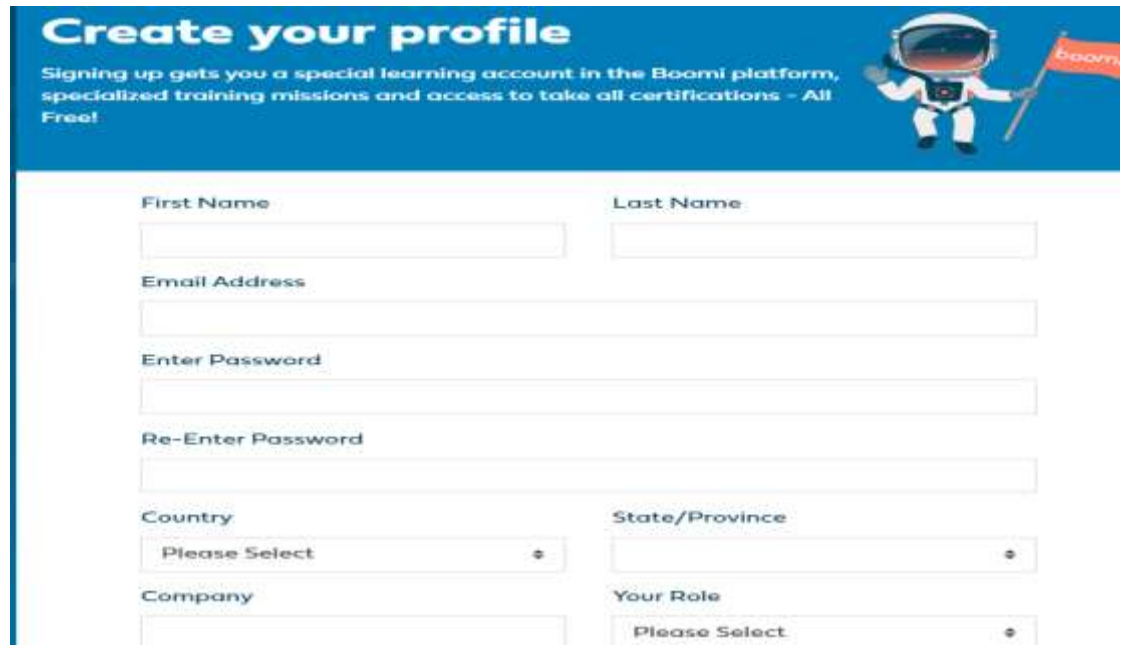

#### ©[TGH Software Solutions Pvt. Ltd.](https://techygeekhub.com/)

No part of this document may be copied, reproduced, republished, uploaded, posted, publicly displayed, encoded, translated, transmitted or distributed in any way to any other computer, server, website or other medium for publication or distribution, without TGH's prior written consent

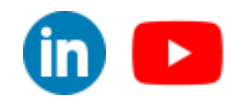

 $\bf \bf \bar \bm \Omega$   $\bf \bf D$ 

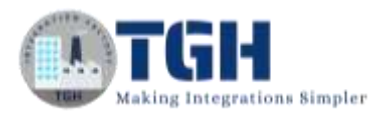

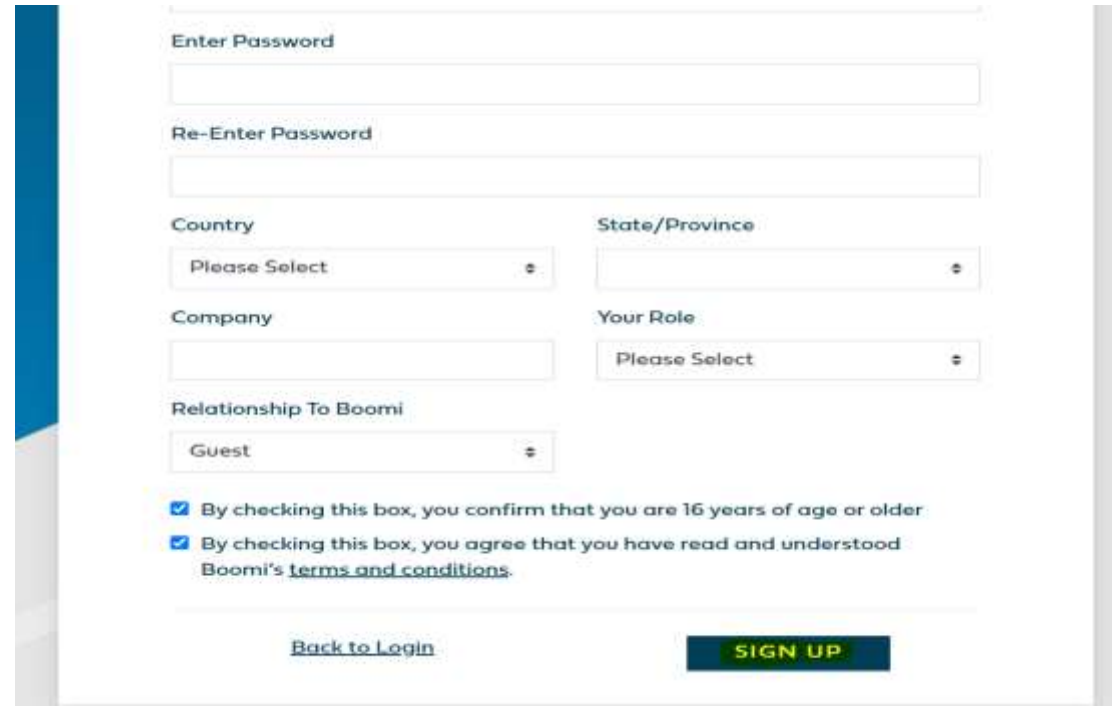

- Fill all the details and use your company mail id in Email Address.
- Choose GUEST option in relationship to Boomi.
- Check the both check-boxes. And then hit **SIGN UP**.

**Step 3:** Now, open your company mail id and you will see the welcome mail….

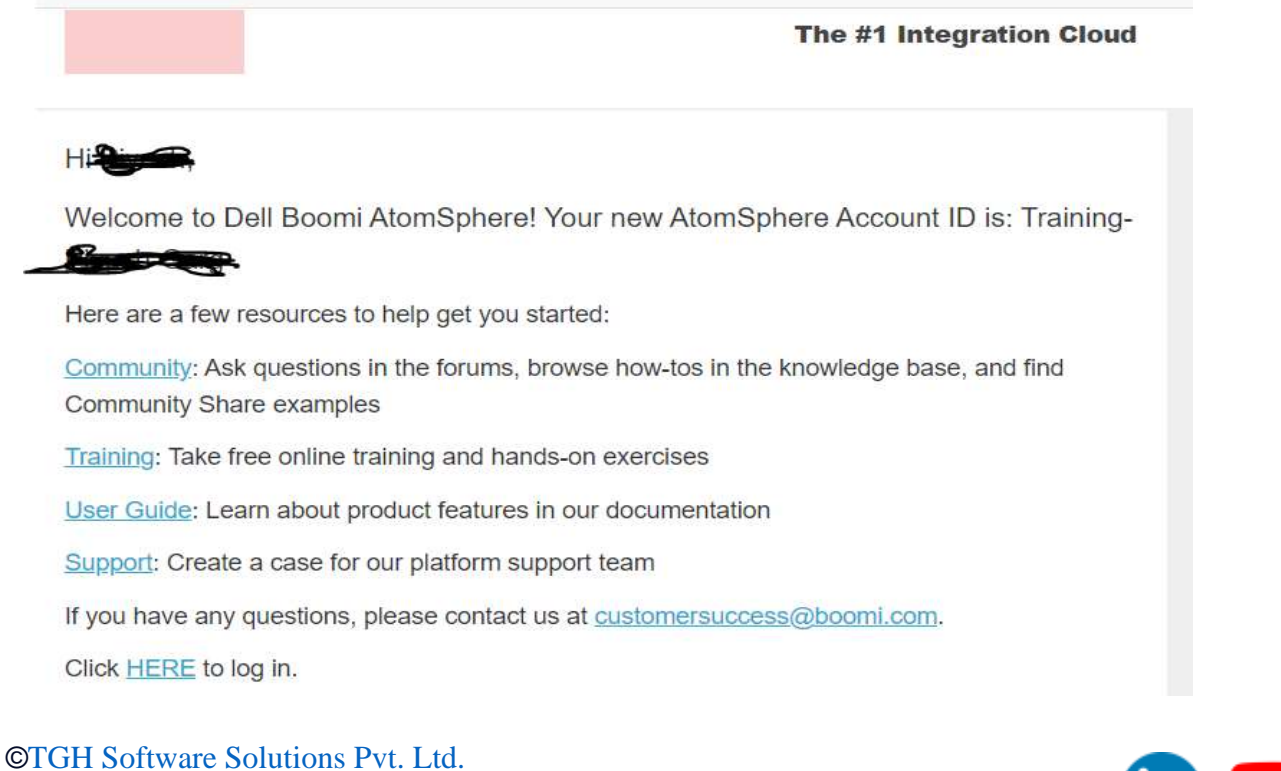

No part of this document may be copied, reproduced, republished, uploaded, posted, publicly displayed, encoded, translated, transmitted or distributed in any way to any other computer, server, website or other medium for publication or distribution, without TGH's prior written consent

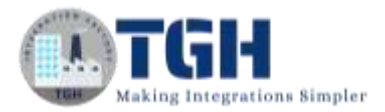

**Step 4:** Go to the Boomi platform [\(https://platform.boomi.com/\)](https://platform.boomi.com/) to login your account.

Fill the credentials and hit **Sign In**.

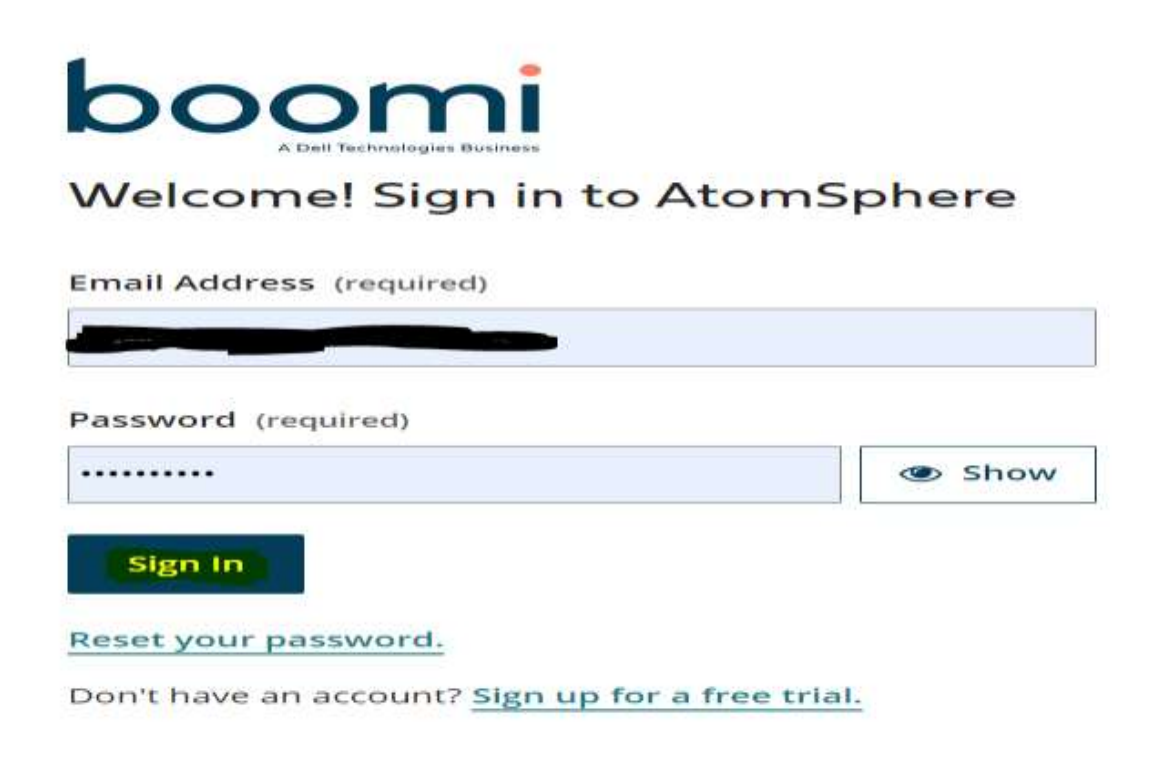

• Now you have been directed to home page, from here you can perform our operations.

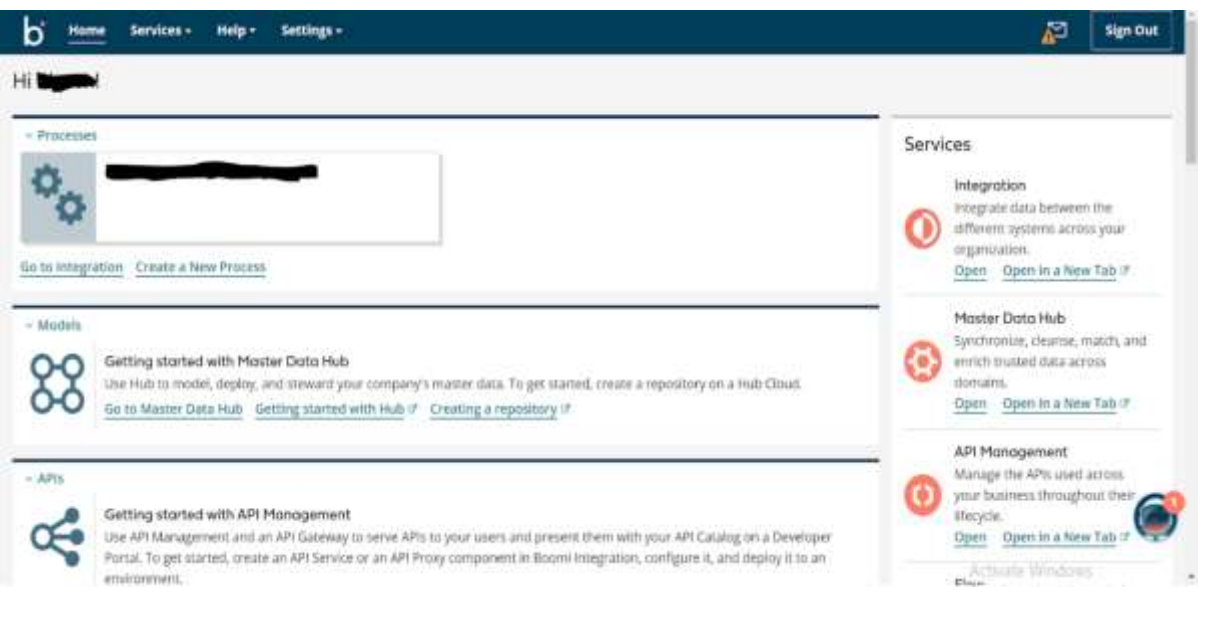

#### ©[TGH Software Solutions Pvt. Ltd.](https://techygeekhub.com/)

No part of this document may be copied, reproduced, republished, uploaded, posted, publicly displayed, encoded, translated, transmitted or distributed in any way to any other computer, server, website or other medium for publication or distribution, without TGH's prior written consent

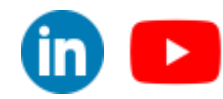

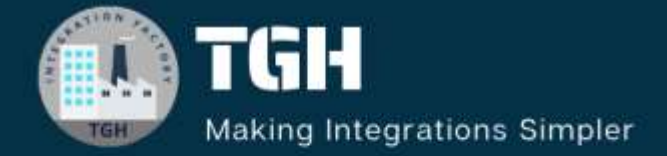

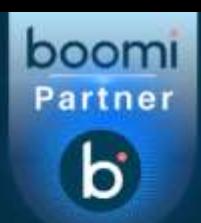

## **TGH Software Solutions Pyt. Ltd.**

www.techygeekhub.com

At TGH, we specialize in driving digital transformation through seamless **Integration Technologies.** 

Operating as an INTEGRATION FACTORY, we serve as a one-stop shop for all your integration needs. Our expert team is well-versed in enterprise software and legacy system integration, along with leading iPaaS technologies like Boomi, MuleSoft, Workato, OIC, and more.

We're committed to enhancing business processes and solving problems through our integration expertise.

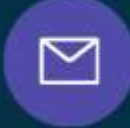

Q

ତ୍ଥ

## **Email address**

connect@techygeekhub.com

**Phone number** + 011-40071137 +91-8810610395

#### **Our offices**

Noida Office **iThum** Plot No -40, Tower A, Office No: 712. Sector-62, Noida. Uttar Pradesh, 201301 **Hyderabad Office** 

Plot no: 6/3, 5th Floor, Techno Pearl Building, **HUDA Techno Enclave.** HITEC City, Hyderabad, Telangana 500081

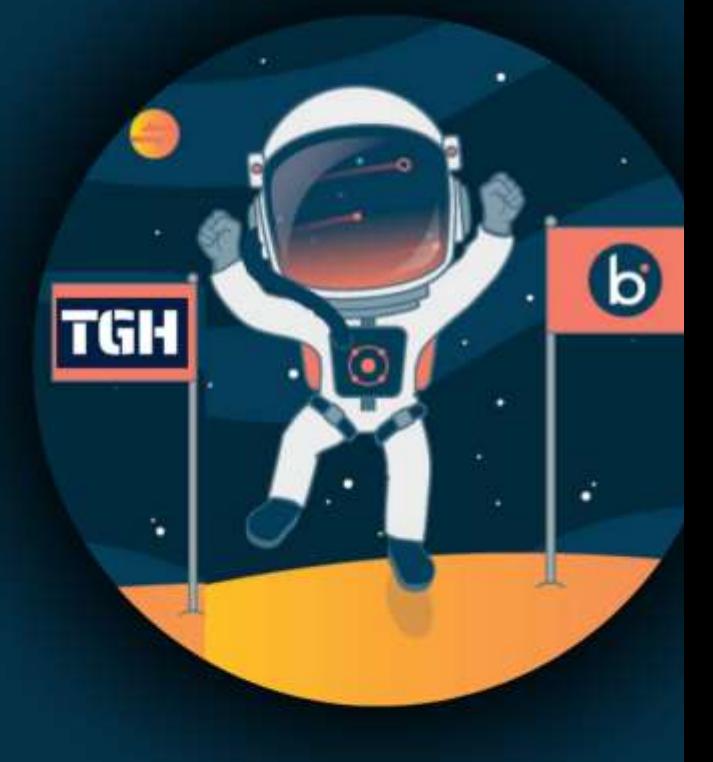